**آموزش فرانت پيج**

**درس اول: تايپ كردن، نوار ابزار** Formatting**، نوار ابزار** Picture

تايپ كردن :

تايپ كردن د*ر* برنامه فرانت پيج دقيقاً مانند *ت*ايپ كردن د*ر* برنامه

( ورد) است و به راحتي مي توانيد اين كار را انجام دهيد براي تغير

اندازه و يا فونت نوشته ها از نوار ابزار formatting گزينه مربوط به

font و يا size را انتخاب كنيد وبراي تغير رنگ نوشته از گزينه

format فونت ((font را انتخاب كنيد.

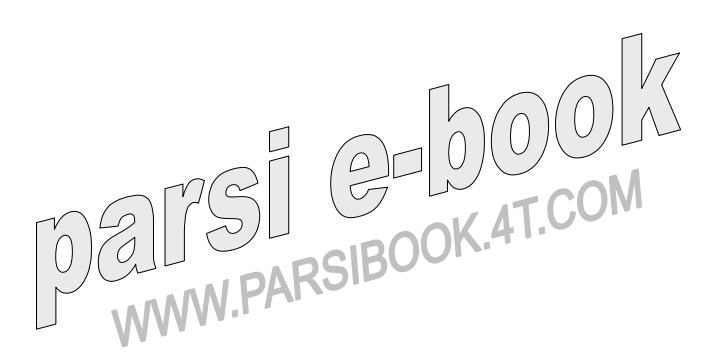

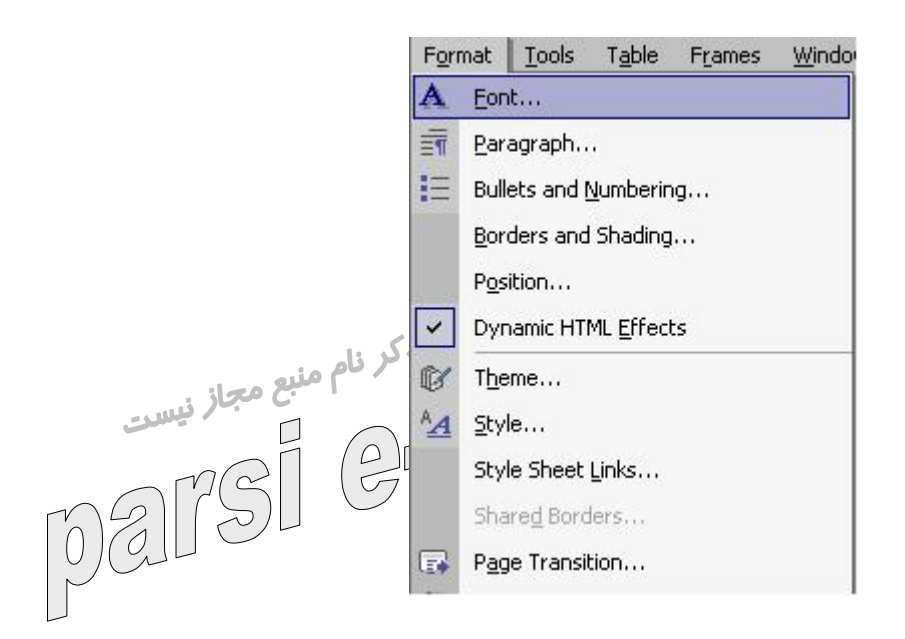

منوی تنظيمات فونت

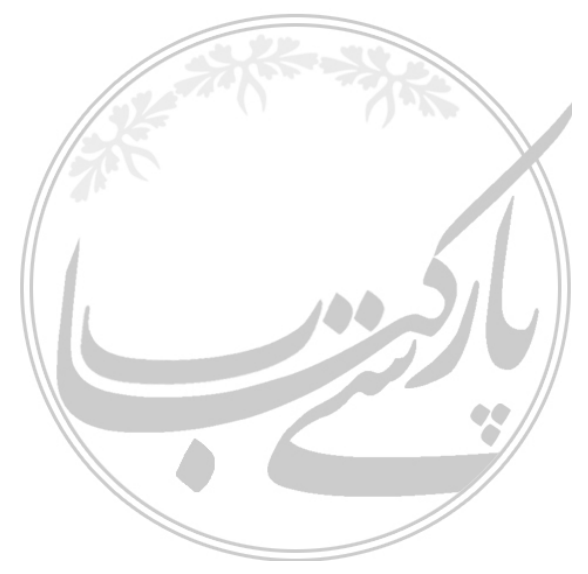

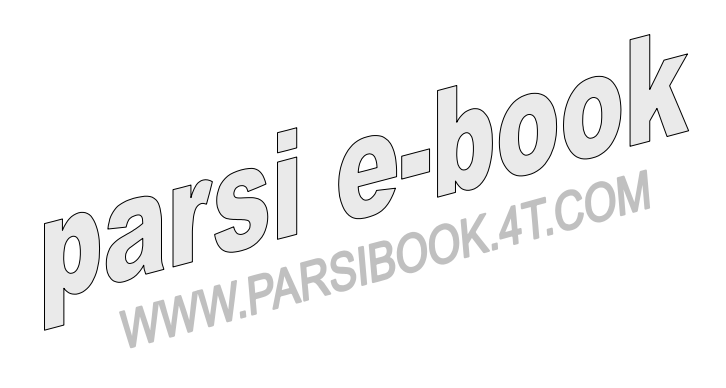

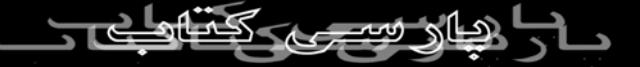

همانطور كه مشاهده كرديد در اين قسمت ميتوانيد رنگ نوشته ها را

راحتي مي توانيد از آن استفاده كنيد). نوار ابزار : formatting  $\bullet$  4 (14 pt)  $\bullet$  B  $I$  U  $\equiv$   $\equiv$   $\equiv$   $\equiv$   $\equiv$   $\parallel$  M  $\parallel$  +  $\leftrightarrow$   $\parallel$   $\land$   $\parallel$   $\equiv$   $\equiv$   $\equiv$ Normal  $\blacktriangleright$  Homa قرار دادن عكس در صفحه: براي انجام اين كار كافي است تا از نوار ابزار standard گزينه insert picture را انتخاب كنيد. اگر نوار ابزار standard را در صفحه خود نداريد به طريق زير آن را در صفحه قرار دهيد: **NOVEMBRE** 

تغيير دهيد (بقيه گزينه ها در نوار ابزار formatting وجود دارد و به

view > toolbar > standard

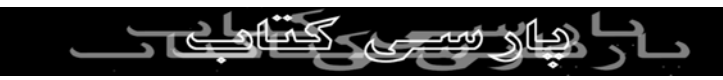

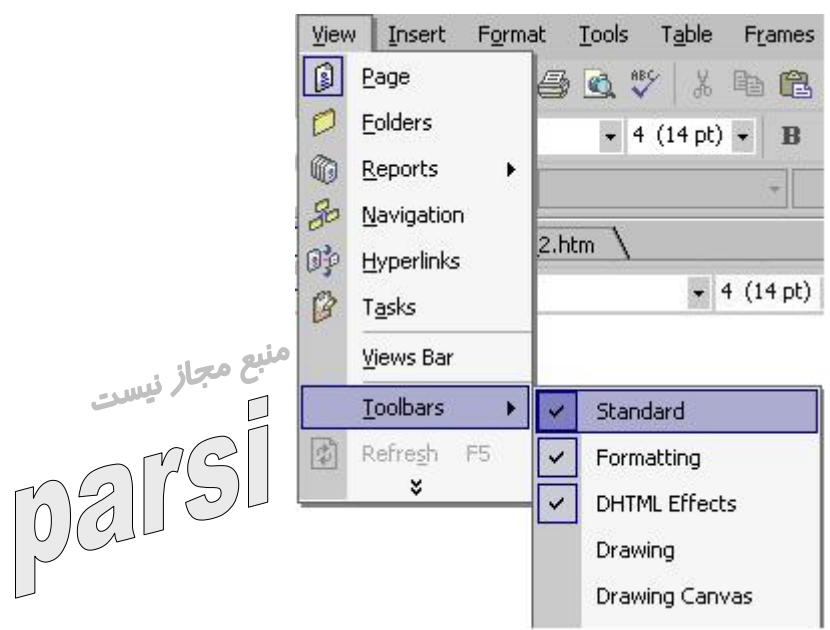

نوار ابزار picture :

در نوار ابزار picture انتحابهاي زير وجود دارد:

الف) : picture insertهمان كار picture insert را در نوار ابزار

استاندارد انجام مي دهد.

ب) :text براي نوستن بر روي عكس ها به كار مي رود. پ) :positionبراي تغير مكان عكس به طور دلخواه به كار مي رود.

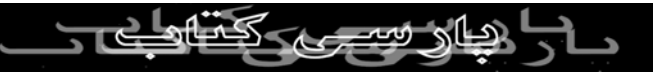

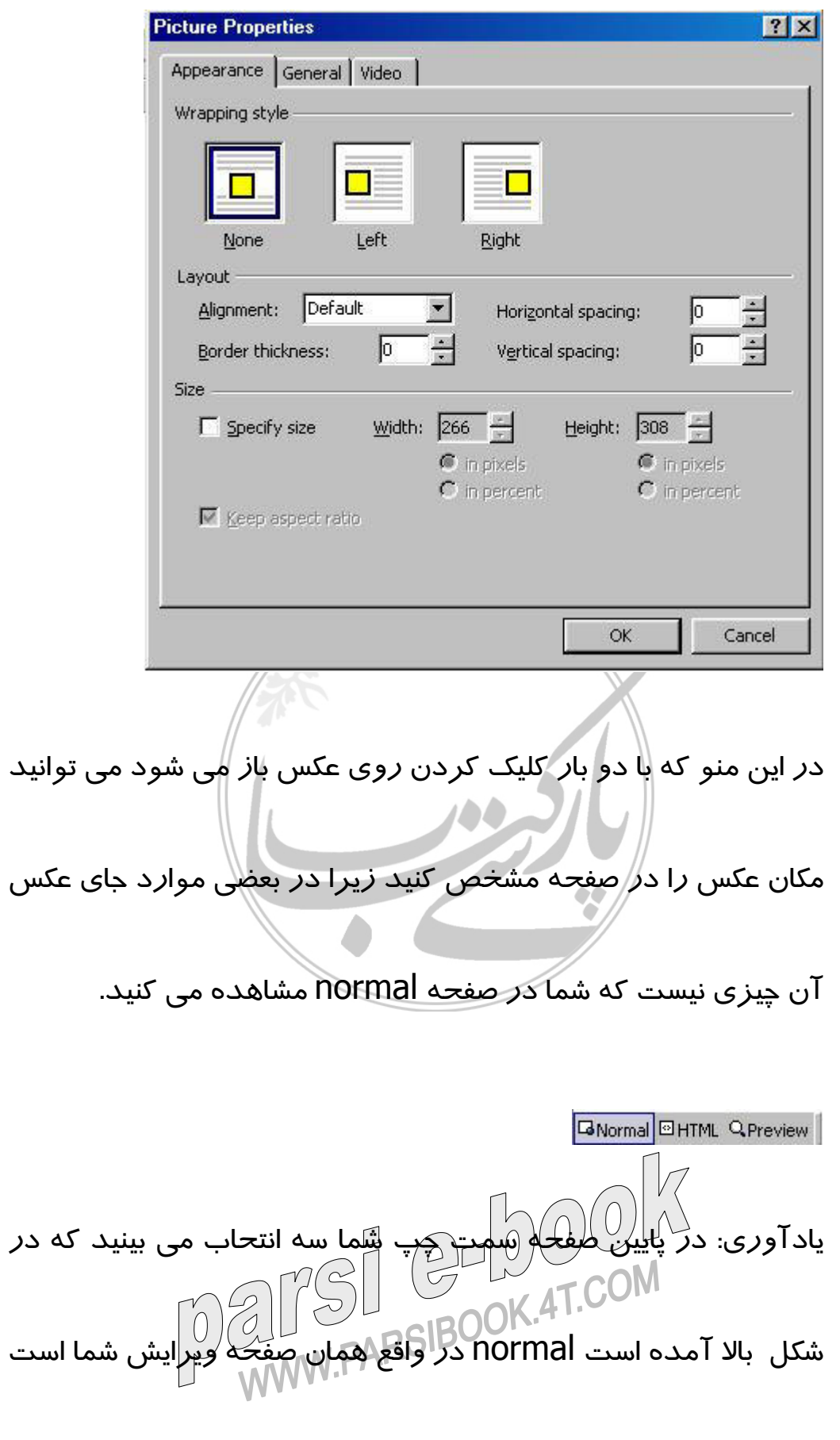

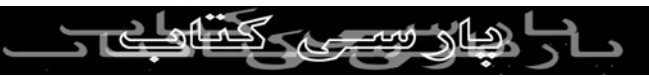

HTML فرمان هاي HTML صفحه در دست ساخت شما را نشان مي

دهد و preview صفحه شما را در شمايل واقعي كه در browser

کپی برداری بدون ذهر<sub>نام</sub> منبع مجاز نیست<br>مشاهده می ش<mark>ر</mark>ود نمایش می دهر<sub>نام</sub> منبع مجاز نیست  $\boxed{\triangle}$ برای تغیرات اساسی تر می توانید از منوی <mark>Alignment</mark> مکانهای

با گزينه هاي بعدي تا گزينه crop مشكلي نخواهيد داشت

ت) :cropهر گاه بخواهيد دور يك عكس را بر داشته و فقط قسمتي از

خود عكس باقي بماند از crop استفاده ميكنيم.

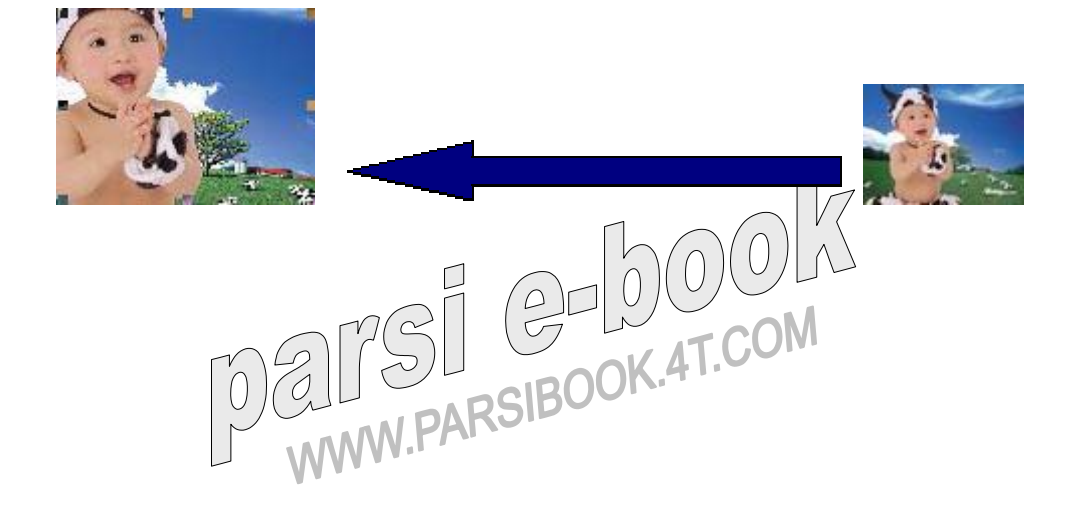

مختلف ديگري را انتخاب كنيد.

براي انجام اين كار كافي است crop را از منوي picture انتخاب كنيد

در اين صورت مانند عكس بالا كادري بر روي عكس به وجود مي آيد

كي بردار<sub>ي بد</sub><br>كه مي تواني<del>د ان</del>دازه آن را تغييركرهيد با استفاده از اين كاد*ر* قسمتي ا*ز*<br>المصلح المصلح السلم المصلح القسم عكس *ر*ا كه مي خواهيد انتخاب *ك*رده و سپ*س دوبار*ه بر *ر*وي crop

كليک كنيد در اين صورت قسمتي ا*ز* عكس كه د*ر* كادر ب<sup>ا</sup>وده است باقي

مانده و ما بقي پاك خواهد شد.

ث) transparent set :colorبراي ايجاد هماهنگي بين پيش زمينه

عكس و پس زمينه صفحه به كار مي رود.

ج) : color در حالت كلي در اين قسمت دو انخاب wash out و

grayscale فعال است كه اولي عكس را مقداري رو شن ميكند و دومي

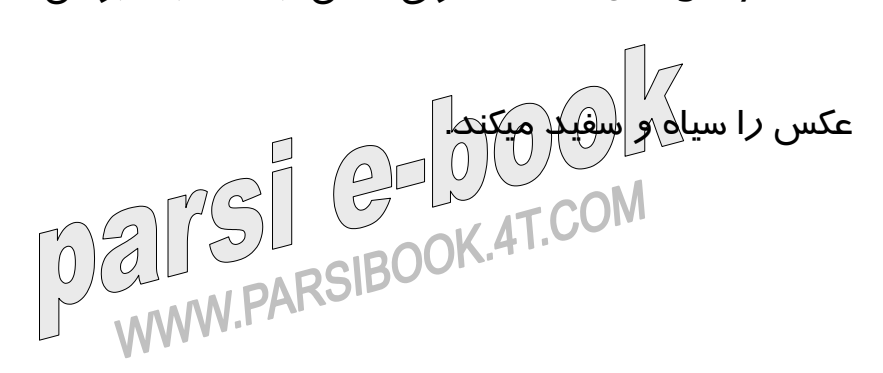

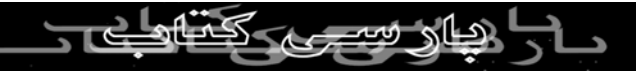

چ) :bevel در اين قسمت مي توانيد دور عكس يك كادر قرار دهيد

كه البته كادر مربوط رنگ نيست بلكه خود عكس ميباشد.

جی بردازی بدون ذکر نام تشبیحیدو حالت اصلی كم و یا زیاد<br>ح) :Resample اگر اندازه عكس را نشبت به حالت اصلی كم و یا زیاد كنيد و كيفيت عكس كاهش پيدا كند اين ا<del>نتخ</del>اب كي اس *آ*ن *ر*ا به عكس

اوليه نزديك مي كند.

گزينه هاي بعدي مربوط به link كردن (پيوند دادن) قسمت هاي

مختلف عكس به صفحات ديگر است كه در درس هاي آينده توضيح

خواهم داد و فعلا گزينه آخر يعني Restore را توضيح مي دهم.

خ) **:restore** عكس را از هر لحاظ اندازه، تاريكي و روشني و ... به

عكس اوليه تبديل مي كند (با **Undo** متفاوت است). **درس دوم: ايحاد** Background **تصوير و صدا و پيوند زدن ( ELLI EURO CONTROCTE (**Link

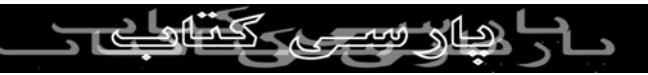

## ايجاد يک **ground back** برای صفحه وب:

روی صفحه رايت کليک کنيد وسپس **page properties** را انتخاب نماييد ، در صفحه **page-ground back properties** را انتخاب کرده و در قسمت پايين صفحه رنگ **back ground** را

انتخاب کنييد.

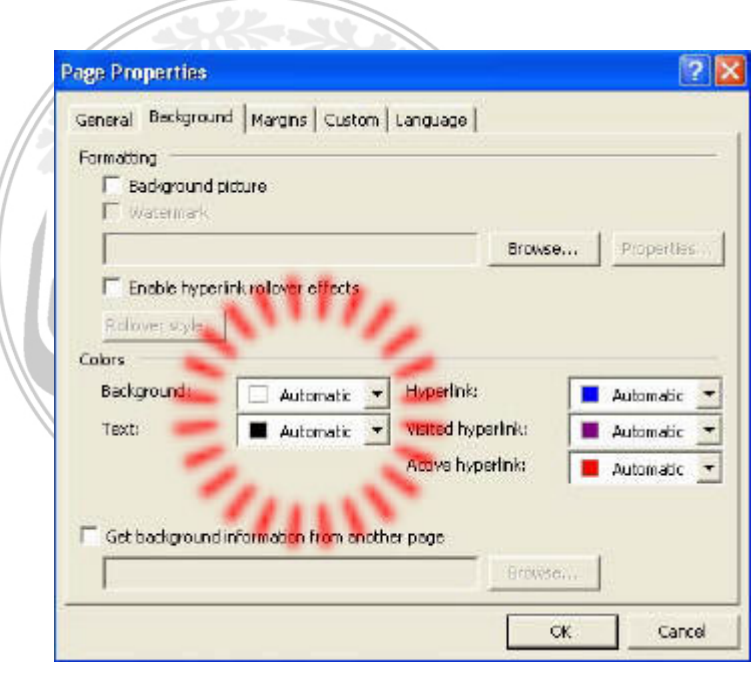

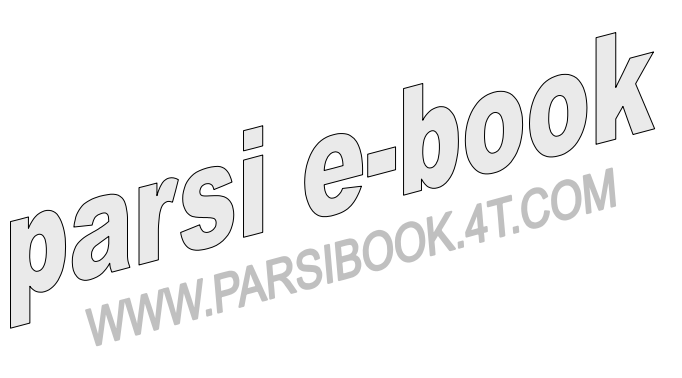

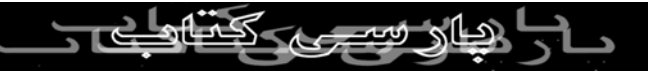

اگر می خواهيد برای ground back وب سايت خود از عکس

استفاده نماييد در همان صفحه picture ground back را تيک زده کپی برداری بدون<br>و با آدرس <del>دادان عکس مورد نظر را انتخ</del>اب کنید<br>امراض کا ایک ایک ایک معاز نیست  $\begin{picture}(45,17) \put(0,0){\line(1,0){155}} \put(15,0){\line(1,0){155}} \put(15,0){\line(1,0){155}} \put(15,0){\line(1,0){155}} \put(15,0){\line(1,0){155}} \put(15,0){\line(1,0){155}} \put(15,0){\line(1,0){155}} \put(15,0){\line(1,0){155}} \put(15,0){\line(1,0){155}} \put(15,0){\line(1,0){155}} \put(15,0){\line(1,0){155}} \$  $\sqrt{3}$ پيوند دادن صفحات به يکديگر: شما می توانيد نوشته (**(text** عکس و... را به وسيله **link** کردن به صفحات ديگر پيوند دهيد برای اين کار کافی است که عکس يا نوشته را

انتخاب کنيد وسپس از نوار ابزار استاندارد **link hyper insert** را

انتخاب نماييد.

D · 2 · 日我里面 · 各位" \* \* 电离》 \* · · · 但口面仍追 面 8 1 2.

پس از انجام اين کار صفحه link hyper insert باز می شود و شما می توانيد با آدرس ليکندن ا<del>وشته</del> و يا عکس *ر*ا به هر چيز که می<br>TCOM دادن دادن که میشته است که است 10/2 خواهيد پيوند دهيد (می توانِد آن را به عکس يا فايلهای صوتی و يا

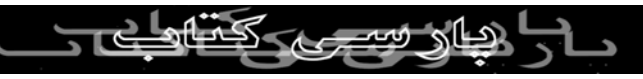

تصويری و يا به هر چيز ديگری پيوند دهيد اگر آن فايل که عکس يا

نوشته به آن پيوند داده شده است قابل اجرا شدن به صورت online

کی بردار<sub>ی بد</sub><br>باشد اجرا خواهد شد در غير اين صورت از کاربر پرسيده خواهد شد<br>استحمال استحمال  $\mathbb{Z}$ که آيا مايل به دانلود کردن آن است يا $\mathbb{Z}$  )  $\mathbb{Z}$ 

( اگر به فایلهای \*.pdf پيوند دهيد آن را مانند يک صفحه وب باز

می کند)

برای لينک کردن قسمتهای مختلف يک عکس به صفحات مختلف:

با استفاده از اين روش می توانيد به زيبايی وب سايت خود بيفزاييد .

برای انجام اين کار بايد ابتدا عکس مورد نظر را انتخاب کنيد و سپس

BASECRAAS ON STOLE 30 BEACH BOOK T.

W.PARSIBOOK.4T.COM

در نوار ابزار **picture-hotspot** را انتخاب کنيد .

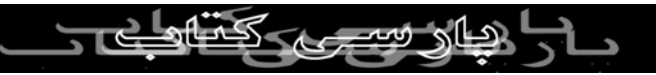

بعد از انجام اين کار اگر نشانکر ماوس را روی عکس مورد نظر ببريد

به شکل يک مداد نمايان خواهد شد ، شما می توانيد قسمت مورد نظر

کی بردار<sub>ی ب</sub>ه<br>را انتخاب کن*ید* آبعد از انجام این کار <sub>ای</sub>د صورت خودکار insert hyper<br>اگر ایسکر این است link با*ز* خواهد شد و شما می *توا*نید با *آکلاس دادن صفح*ه و یا فایل<br>اگ

مورد نظر را انتخاب کنيد.

قرار دادن آهنگ پشت سايت:

با انجام این کار در هر بار بار شدن صفحه مورد نظر آهنگی که شما

انتخاب کرده ايد پخش می شود و در صورت بستن يا **Minimize**

کردن قطع می گردد .

برای انجام اين کار کافی است در صفحه **sound background** ، **pageproperties-general** را تيک بزنيد و با آدرس دادن فايل مورد نظر *را انتخاب (برای اين کار از هر* فايل صوتی می<br>این کنید کنید کنید است ین سر<br>توانيد استفاده کنيک¢ARSIBOOK (4T.شيد) ||<br>MW.PARSIBOOK

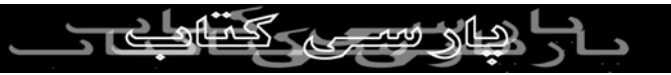